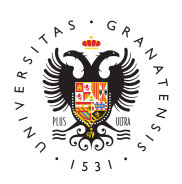

## **UNIVERSIDAD** DE GRANADA

[Centro de Ser](http://csirc.ugr.es/)vicios [Informáticos y Re](http://csirc.ugr.es/)des de [Comunicac](http://csirc.ugr.es/)ión

## [Acceso a copias de seguridad \(Red Admi](http://csirc.ugr.es/personal/red-administrativa/copias-seguridad)nistrativa)

Existe la posibilidad, en los ordenadores de la red administrativa, copias de seguridad de archivos y carpetas completas de forma in del propio usuario o usuaria. Podrá recuperar un archivo o carpeta estado en el que se encontraba a una hora o día concreto, atendie esquema:

- Copia realizada a las xx:10h o a las xx:40h, siendo xx la hora
- A las copias realizadas cada hora hasta 6 horas anteriores a l
- A las copias realizadas por la noche en los últimos 2 días.
- A las copias realizadas por la noche una semana antes, y la s día actual.

Además se siguen haciendo copias en cinta cada noche de aquello hayan modificado ese día, de tal manera que si necesita recuperar archivos a una fecha distinta o anterior a las indicadas anteriorme solicitárnoslo creando una incidencia (vía telefónica llamando al 3 entrando en Oficina Virtual->Incidencias y Peticiones), indicando nombres, ruta y fecha concreta del archivo o archivos que desea r

A continuación se describe el procedimiento que debe seguir para manera inmediata a las copias de seguridad:

Si lo que quiere es recuperar, a un estado anterior, un archivo o d completa que actualmente existe:

• Seleccione dicho archivo o carpeta y pulse el botón derecho d seleccionando, en el menú que le aparece, la opción "Restaura anteriores":

 $\bullet$  Le aparecerá la siguiente ventana, en la que seleccionará la de seguridad que le interese (pueden aparecer menos fechas d comentadas en el esquema anterior si el archivo o carpeta no modificado), y luego pulse sobre el botón "Restaurar".

ATENCIÓNenga en cuenta que esta acción sobrescribirá el archivo existente y perderá por tanto las modificaciones hechas desde la seguridad que exista. Si quiere recuperarlo pero sin sobrescribirlo método descrito en el apartado siguiente.

Si lo que quiere es recuperar un archivo o carpeta completa que actualmente no existe (debido a un borrado consciente o accidenta

- $\bullet$  Seleccione, o bien la carpeta que contenía el archivo o carpet bien seleccione directamente la unidad (L: o S:) en dónde se el botón derecho del ratón y vuelva a seleccionar la opción "R versiones anteriores".
- Seleccione la fecha que le interese y a continuación pulse en sobre el botón "Abrir".
- Se abrirá a continuación una ventana sobre la que podrá busc carpeta que había desaparecido (si no lo encuentra, prueba co diferente). Una vez localizado, puede pinchar sobre él con el del ratón y arrastrarlo, fuera de esa ventana, a la ubicación q

IMPORTANTE ecuerde que la ventana del explorador que le está mo archivos y carpetas antiguos, debe cerrarla en cuanto termine la r tener claro que esos no son sus ficheros y carpetas actuales, y no